## KSecurities<sup></sup>

## **Cash Collateral Transfer**

#### **Via Application K-Cyber Trade**

1.Login to KS Trade. 2.Click "My Service"

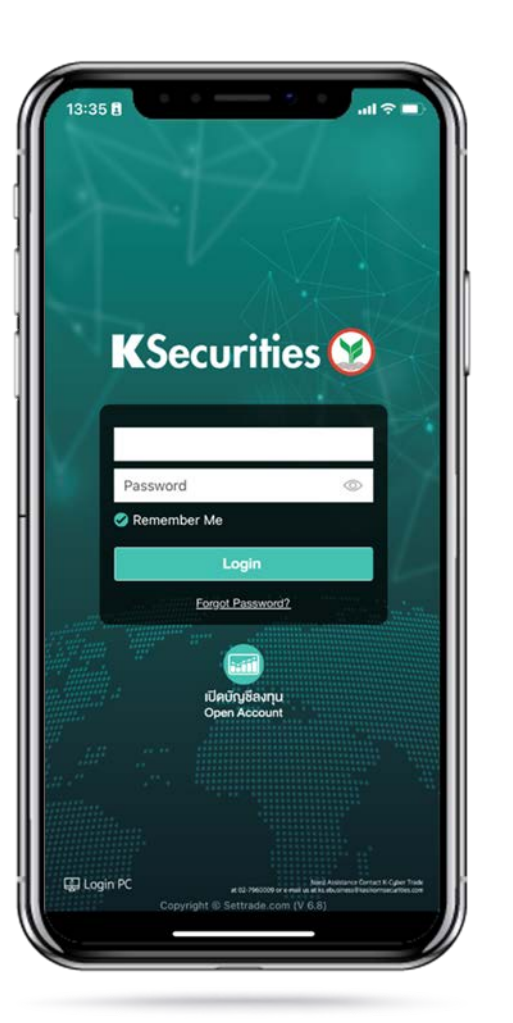

and select "Cash Collateral Transfer". enter an amount. Then, Click "Submit".

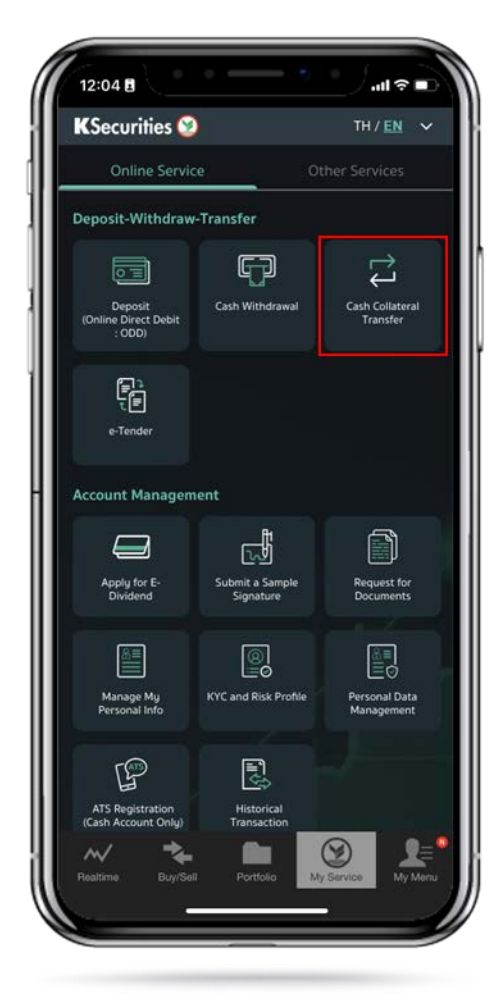

3.Select your trading account, payment condition and

12:05日

Name - Surname

Date

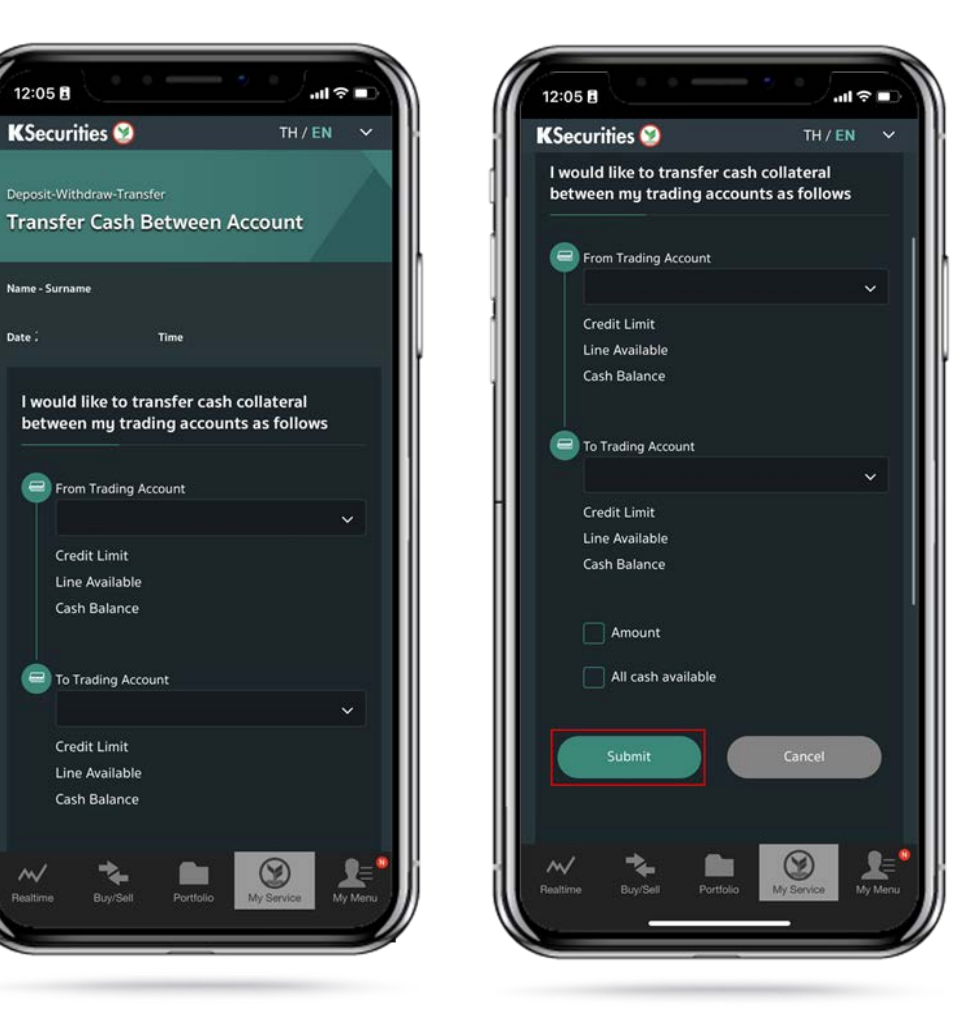

## **KSecurities**

# **Cash Collateral Transfer**

#### **Via Application K-Cyber Trade**

4.Review your request detail. Then, click "Submit".

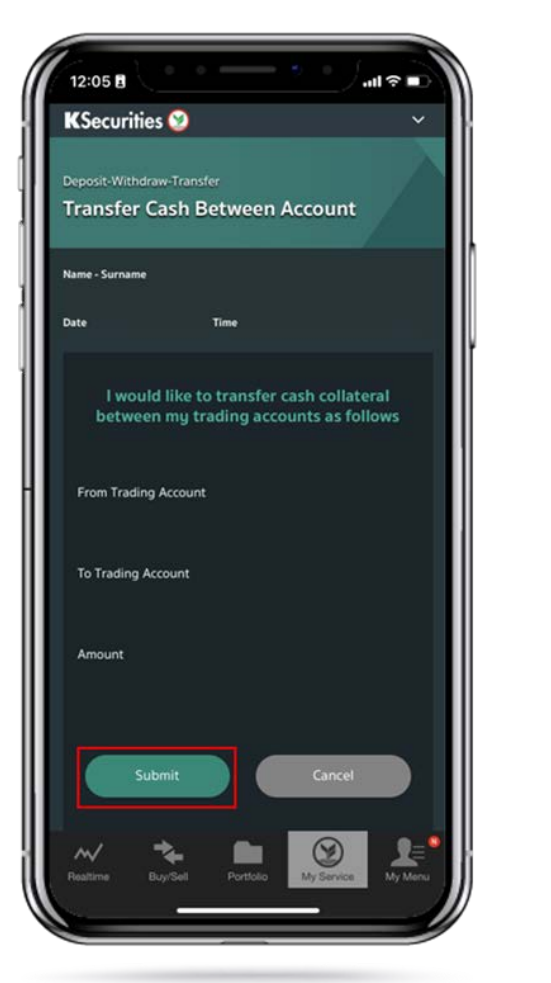

5.The Transaction Confirmation

Will be displayed.

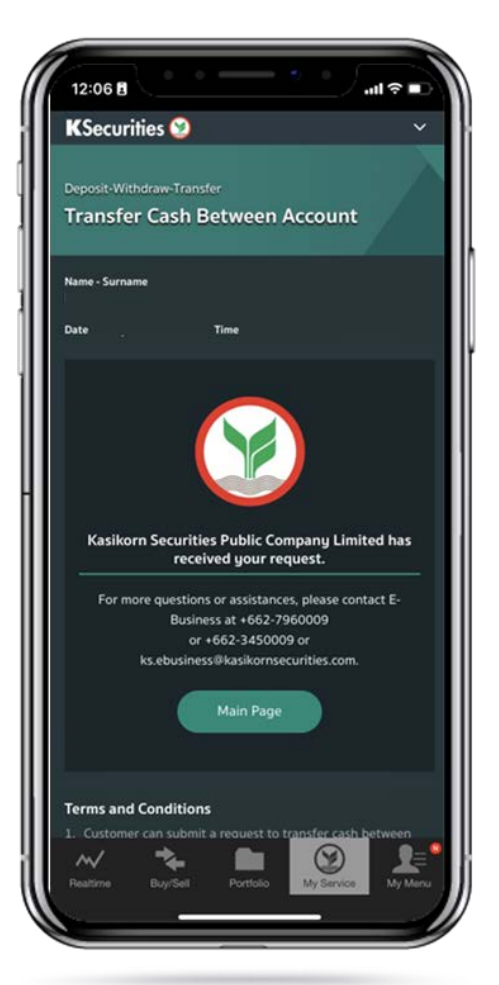

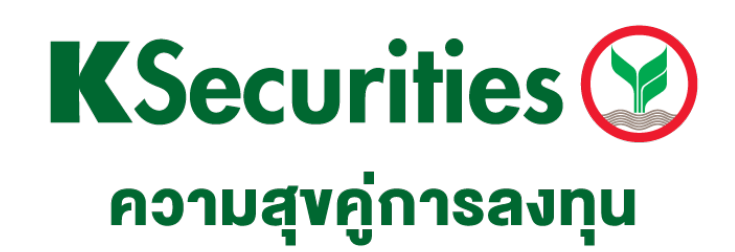

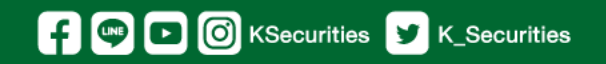

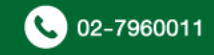